## **Exercise 11-2**

In this exercise, you will subobject edit fillets and a chamfer on a 3D solid part.

- 1. Open the drawing Edit\_Fillet\_Chamfer.dwg available on the companion website.
- 2. Press and hold the [Ctrl] key and pick each fillet to select all fillets.
- 3. Right-click and open the **Properties** palette.
- 4. Change the radius of all fillets to .300.
- 5. Deselect the fi llets and leave the **Properties** palette open.
- 6. Press and hold the [Ctrl] key and pick the chamfer.
- 7. In the **Properties** palette, set both distances to .500.
- 8. The new part should look like the illustration below.
- 9. Save the drawing as EX11-2.

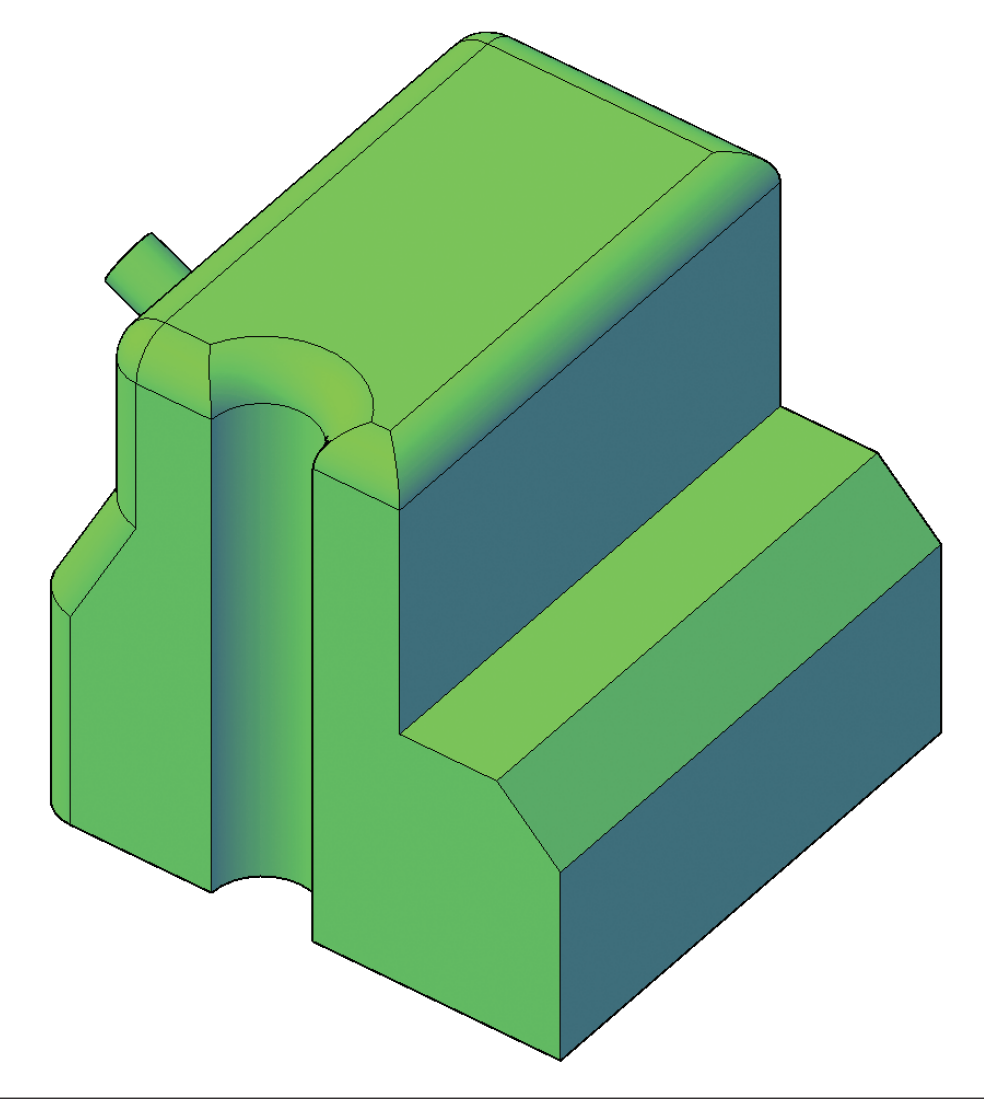